# FORCAM<sup>®</sup>

# **Version 5.9 Label Printing Manual**

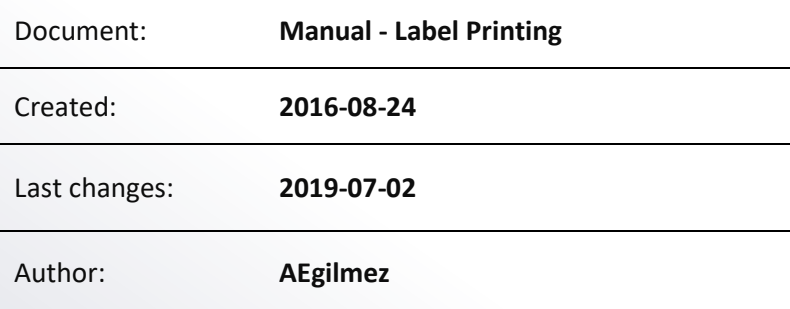

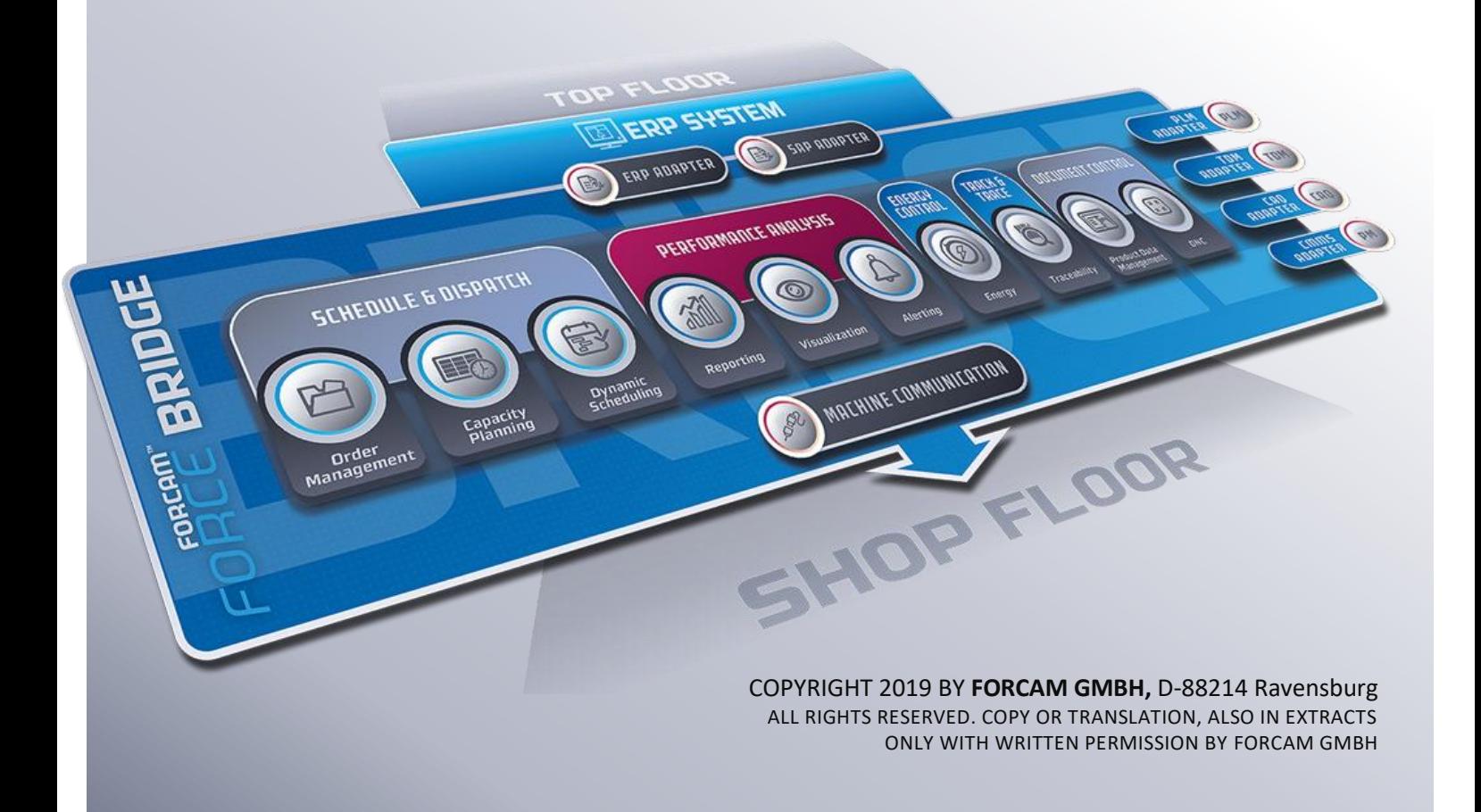

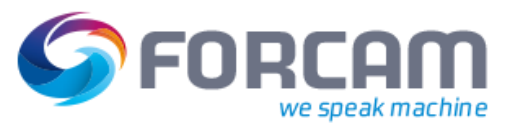

# **Table of Contents**

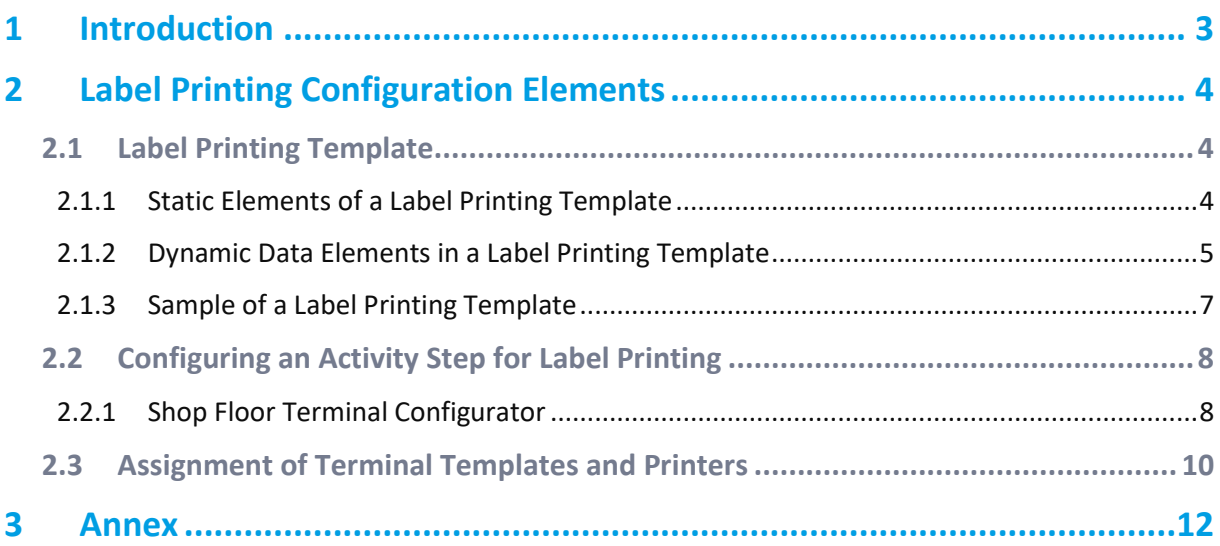

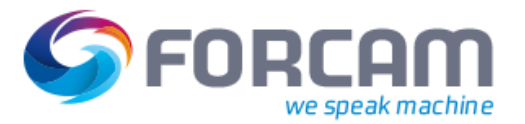

# <span id="page-2-0"></span>**1 Introduction**

The "Label Printing" function is generally used to output static and dynamic data from FORCAM FORCE™ software modules and the data can be either produced as an electronic document or printed out on a printer.

The following general configuration functions are available to the system operator and user within this functional component:

- **‒** Label document template
- **‒** Embedding dynamic data into this template
- **‒** Configuration of events that should cause labels to be printed
- **‒** Printer definition

The label printing function can be used by the producer and system operator to print dynamic data based on specific events in the production run directly on the shop floor and make them available for further use (for example, for the logistics and materials process).

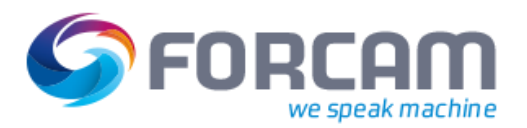

# <span id="page-3-0"></span>**2 Label Printing Configuration Elements**

In order to be able to initiate label printing dynamically from the process as a result of specific events, the following configuration elements are available in FORCAM FORCE™:

- **‒** Label printing template:
	- o Placeholder variables for dynamic content
	- o Support for bar code
- **‒** Configuration and assignment of trigger events:
	- o Integration into the system template definitions (shop floor terminal configurator and terminal templates)
- **‒** Printer definition

# <span id="page-3-1"></span>2.1 Label Printing Template

You can create an individual label template document for each application situation so that many different label variants can be produced.

The following document types are supported in FORCAM FORCE™ for the definition of label printing templates (label printing forms):

| <b>Document type</b> | <b>Description</b>                                                                                                    |
|----------------------|----------------------------------------------------------------------------------------------------|
| $*.RTF$              | Rich Text Format (RTF) is a text file format and can be used as an<br>exchange format between text processing software of different<br>manufacturers on different operating system platforms. |
|                      | File extension:<br>.rtf                                                                                                    |
|                      | text/rtf, application/rtf[1]<br>MIME type:                                                                                                    |

**Table 1: Overview of document types that can be used for label printing forms**

## <span id="page-3-2"></span>**2.1.1 Static Elements of a Label Printing Template**

For the definition of a label form you can use all of the static design elements available for documents in \*.RTF format.

A sample of a label printing form with plain static elements is shown below:

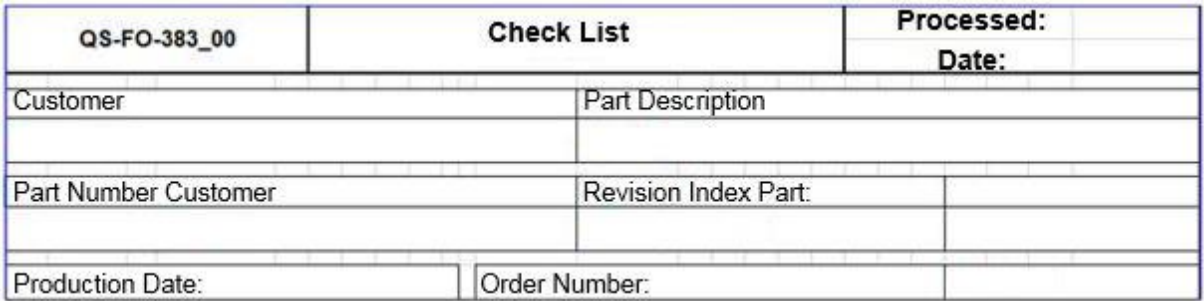

## **Fig. 1: Example of a static label printing form in \*.RTF**

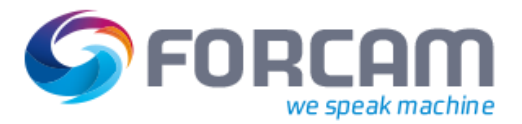

# <span id="page-4-0"></span>**2.1.2 Dynamic Data Elements in a Label Printing Template**

The most frequent application situation for a label is that a static form is completed with dynamic data for a defined event from the currently running process and printed out.

You can arrange dynamic data content at any position within a label template (\*.RTF). The content is positioned by way of defined placeholders within the template.

#### **Table 2: Placeholder definition for dynamic data elements**

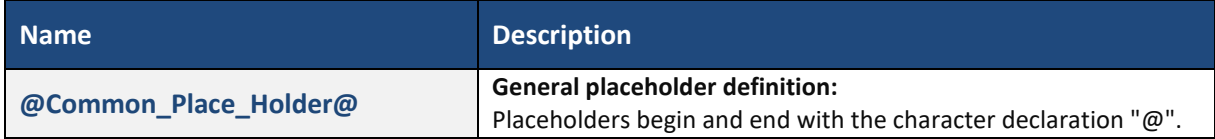

The following elements provide dynamic content for label printing in FORCAM FORCE™:

#### **Table 3: Data types supported for dynamic data elements**

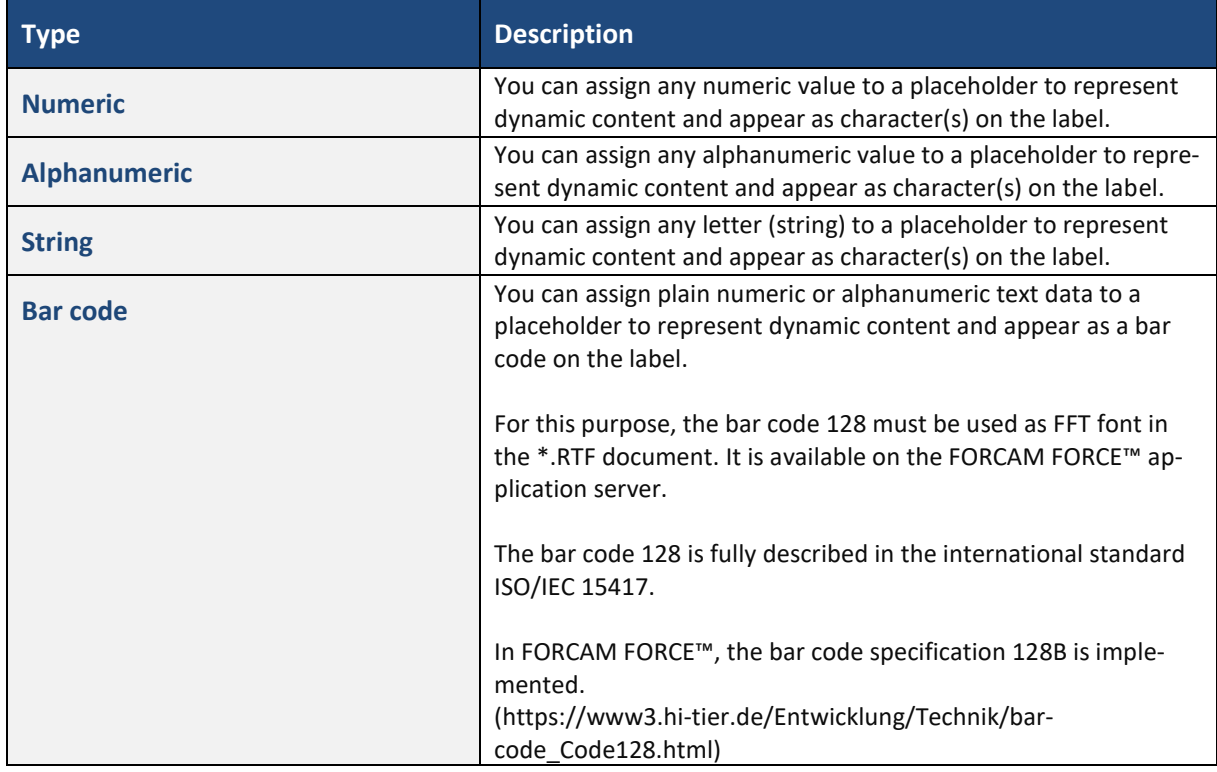

The following elements are available in FORCAM FORCE™ for label printing using dynamic placeholders with the associated database field to be used as a source:

**Table 4: List of dynamic placeholders available**

| Placeholder                              | <b>Description</b>                                                                                                    |
|------------------------------------------|----------------------------------------------------------------------------------------------------|
| @material\$number_number@                | This placeholder serves as a dynamic parameter and is replaced<br>by the material number at trigger time (it depends on the opera-<br>tion whether the data is actually available).      |
| @material\$description_descrip-<br>tion@ | This placeholder serves as a dynamic parameter and is replaced<br>by the material description at trigger time (it depends on the op-<br>eration whether the data is actually available). |

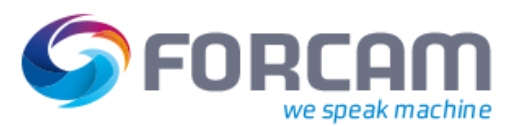

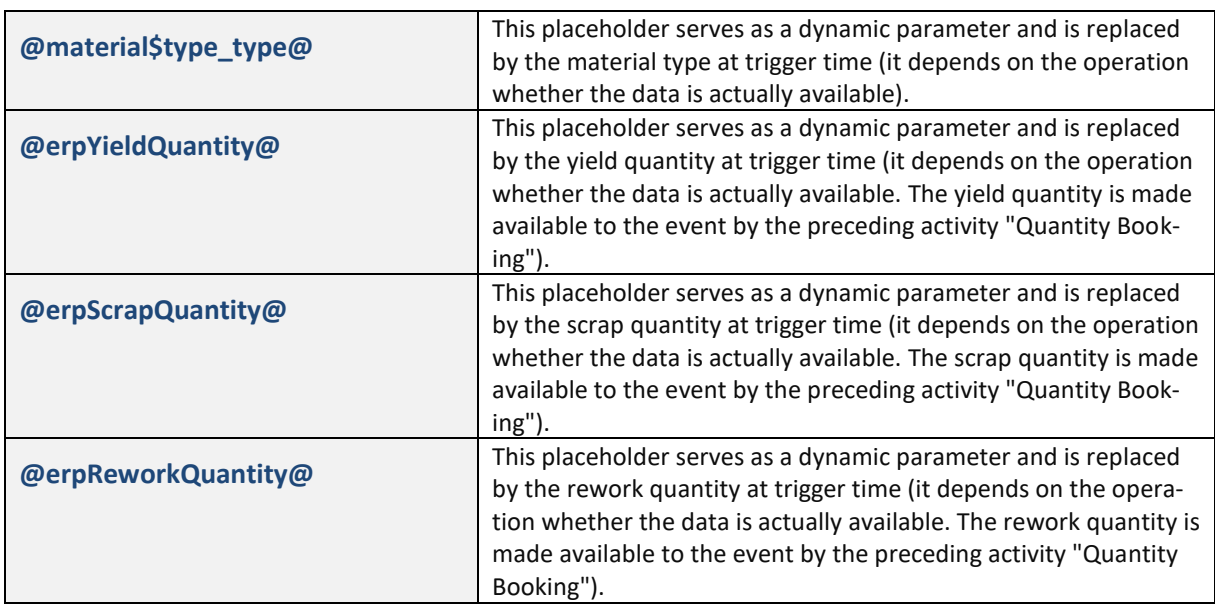

You can use process instructions to supplement placeholders with functions in templates. In general, you can define and concatenate several process instructions for a placeholder. The process instructions currently available are shown in the following list:

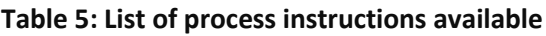

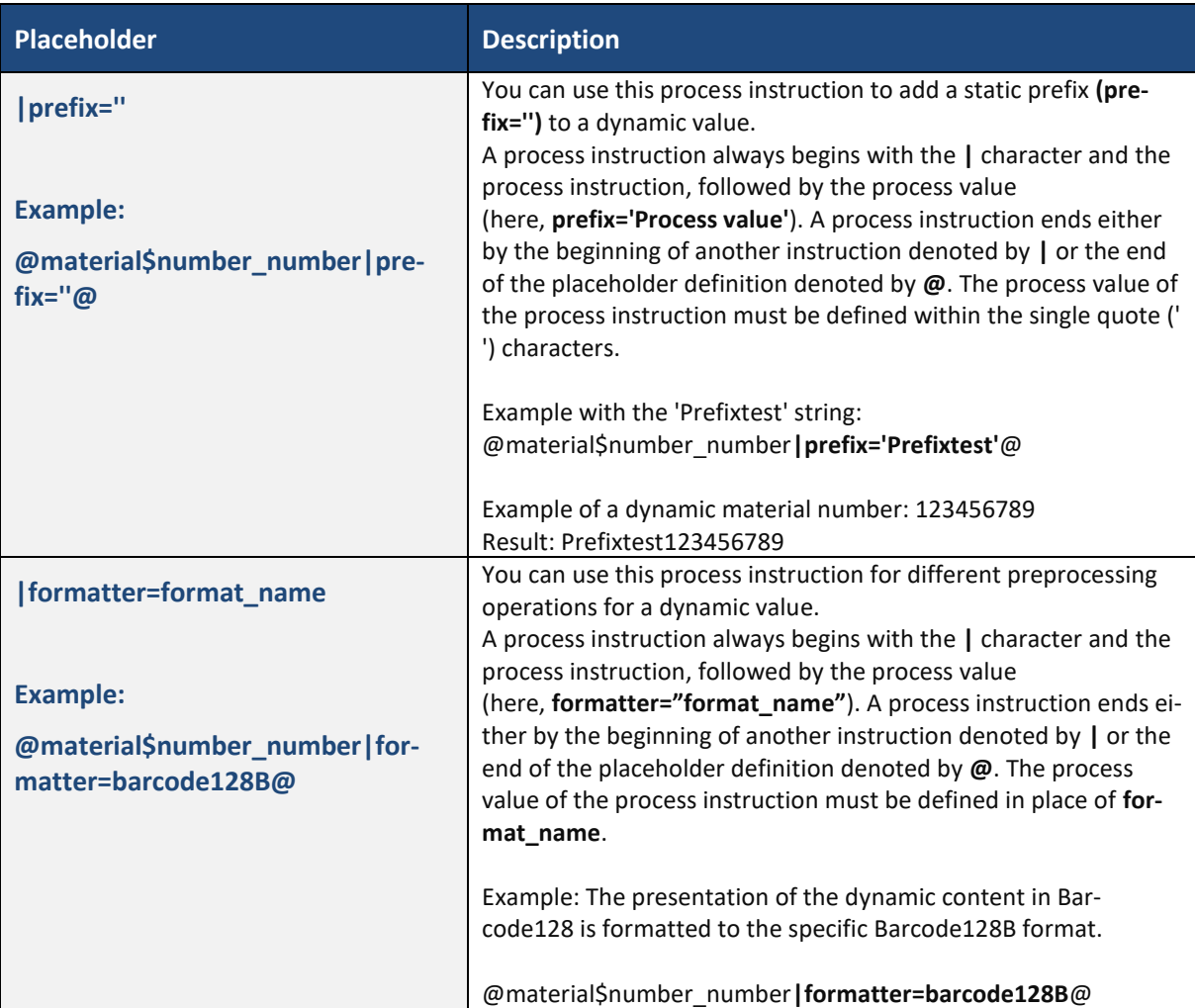

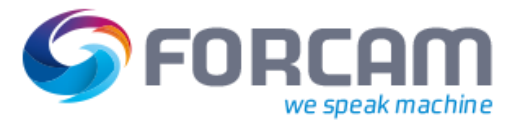

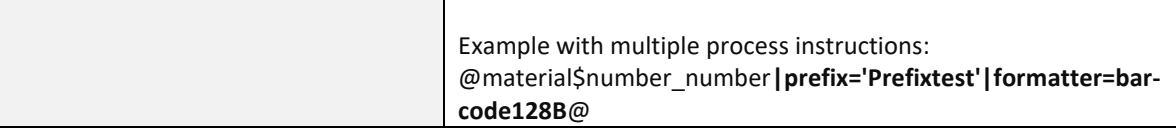

# <span id="page-6-0"></span>**2.1.3 Sample of a Label Printing Template**

Sample of a label for a quantity message relating to a currently running order. The label should contain the following information (placeholders are marked in red):

- **‒** Numeric/alphanumeric material number
- **‒** Numeric/alphanumeric material number as a bar code
- **‒** Yield quantity reported

The following figure shows the associated \*.RTF document:

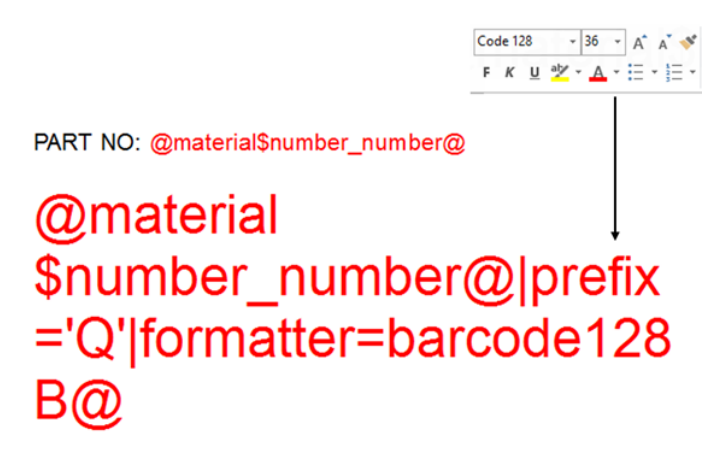

QUANTITY: @erpYieldQuantity@

<span id="page-6-1"></span>**Fig. 2: Sample of a \*.RTF template with placeholder for dynamic content (marked in red) and a barcode 128 element in FFT font, formatted as "barcode128B")**

PART NO: 299033205

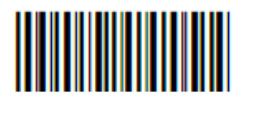

# **QUANTITY: 90**

**Fig. 3: Result of label printing showing the dynamic content at the time of the trigger event**

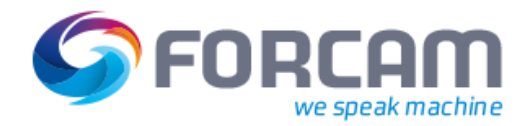

# <span id="page-7-0"></span>2.2 Configuring an Activity Step for Label Printing

In order to be able to produce a label printout, an activity step must be defined for the label printing template (\*.RTF) created.

In FORCAM FORCE™, you can only generate label printing by actions on a shop floor terminal. The shop floor terminal is configured in the System Administration module of FORCAM FORCE™ using the Shop Floor Terminal configurator which generates the required terminal templates.

You can use this configurator to define label printing as an activity step. This is illustrated in a realistic example in the following section.

# <span id="page-7-1"></span>**2.2.1 Shop Floor Terminal Configurator**

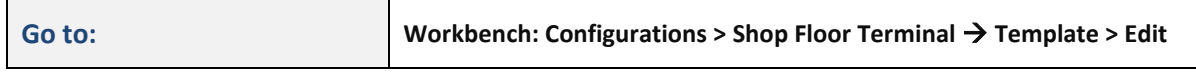

For a detailed description of the Shop Floor Terminal configurator for users, refer to the "Master Data and System Configuration" manual of FORCAM FORCE™.

#### **Example**

In this example, label printing is added to the "Quantity Booking" activity in an existing terminal template configuration.

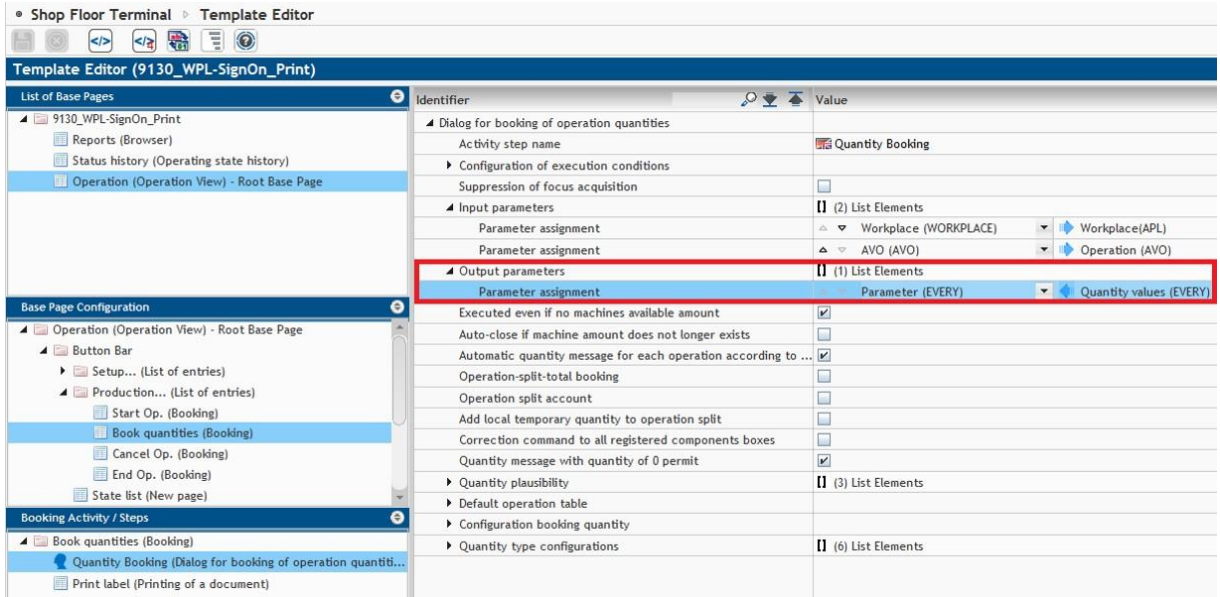

## <span id="page-7-2"></span>**Fig. 4: Quantity booking activity step in the Shop Floor Terminal configurator**

In this label printing example, a label should be produced when a quantity booking occurs for an order. Both material data and quantity data are required for the label.

The logical execution steps of the process structure for a Shop Floor Terminal configuration are shown below:

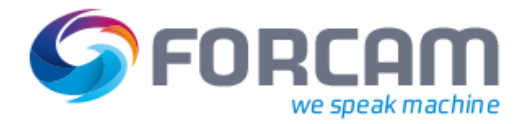

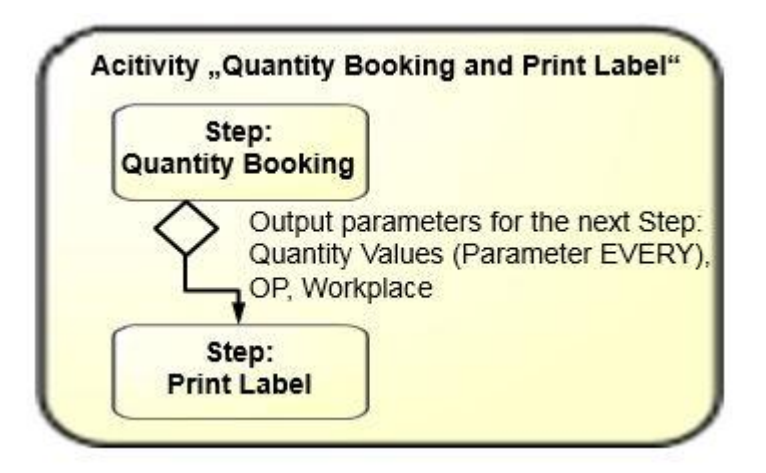

## **Fig. 5: Logical execution steps for the configuration of a template for "Quantity Booking and Print Label"**

The first process step is quantity booking via the corresponding quantity dialog in the Shop Floor Terminal. The worker enters the appropriate booking data for dedicated orders into this dialog. These data are used as the output data of the Quantity Booking step and as input data for a defined subsequent step.

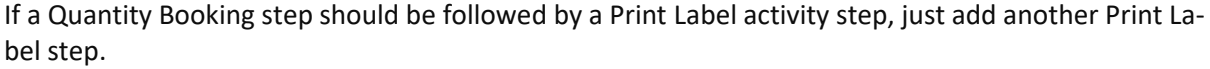

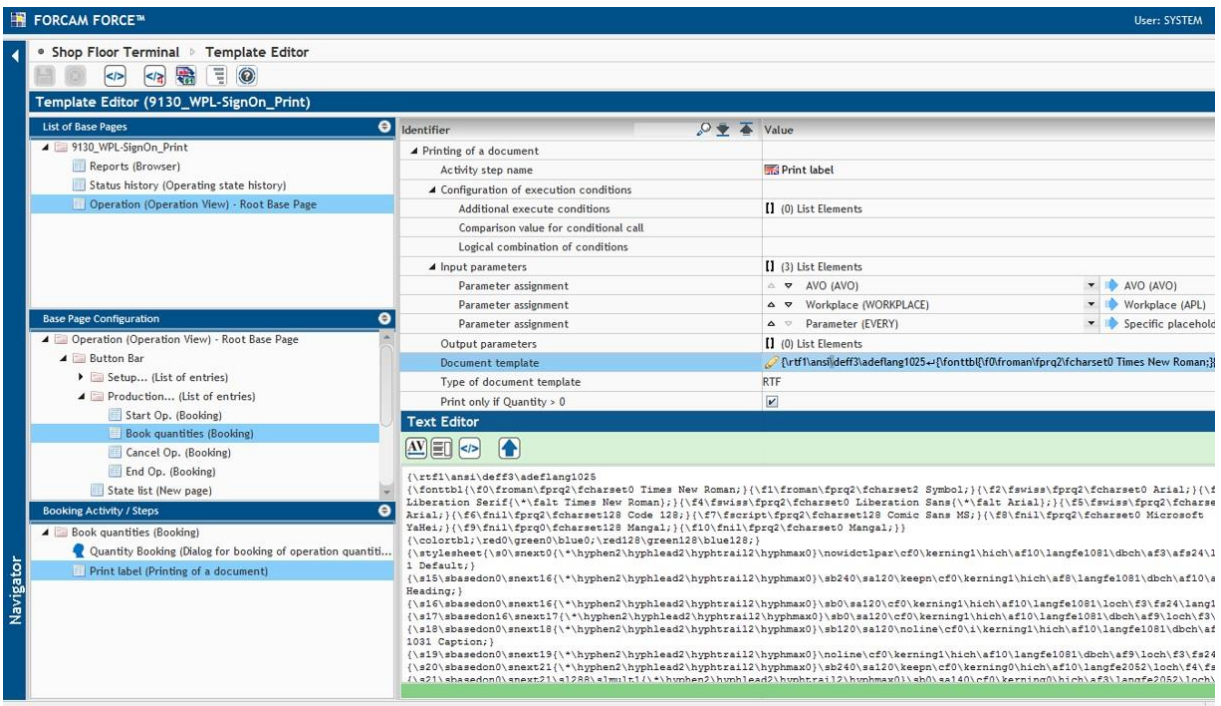

## **Fig. 6: Print label (Printing of a document) in the Shop Floor Terminal configurator**

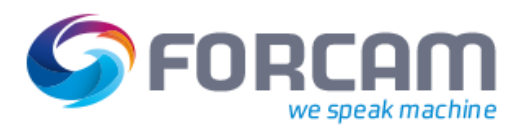

#### **Assignment of Terminal Templates and Printers**

You can configure the following elements for the "Print label (Printing of a document)" step:

## **Table 6: Configuration elements for the Print Label step in the Shop Floor Terminal configurator**

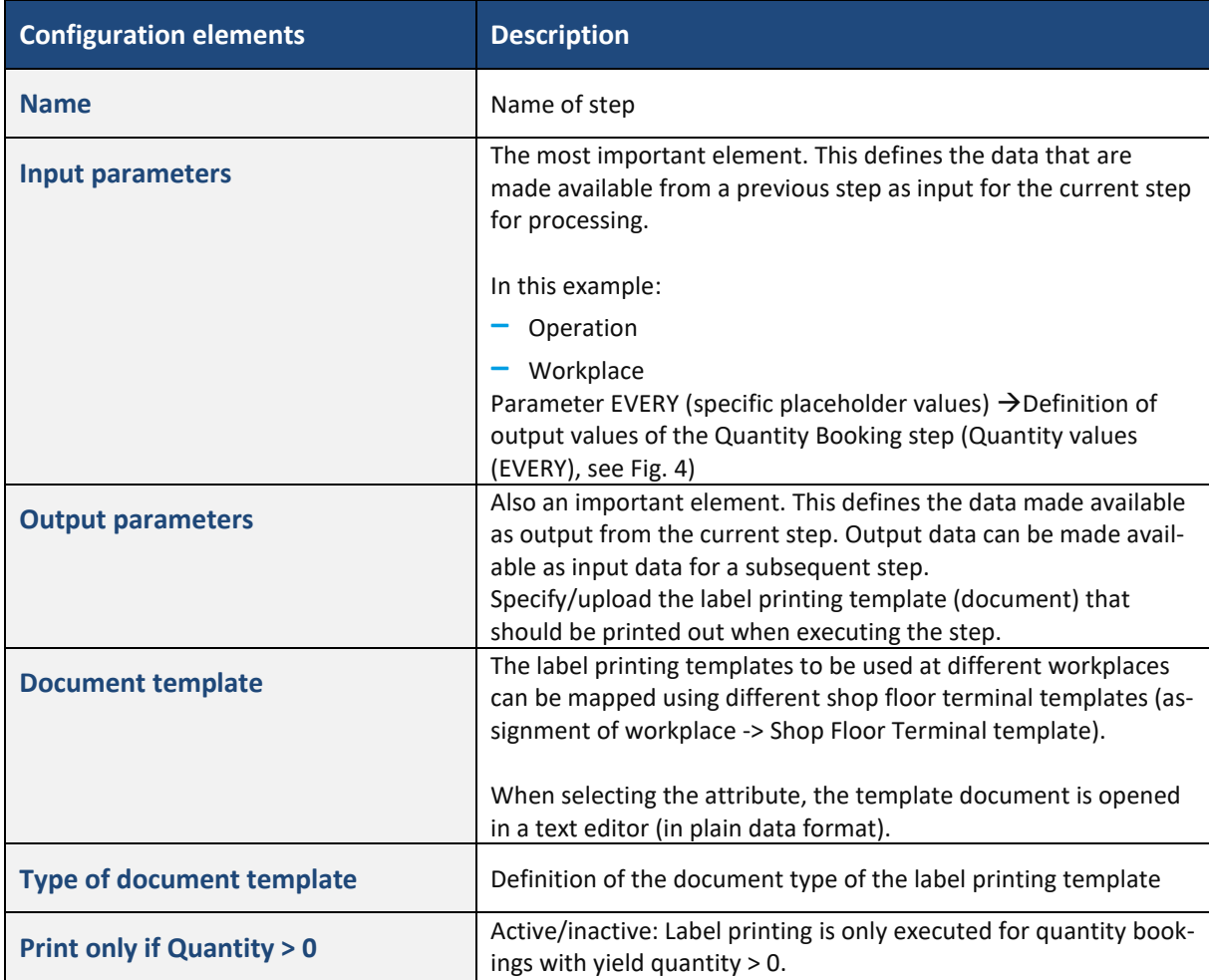

# <span id="page-9-0"></span>2.3 Assignment of Terminal Templates and Printers

In order to be able to use a terminal template created with the Shop Floor Terminal configurator, the relevant workplaces must be assigned to the terminal.

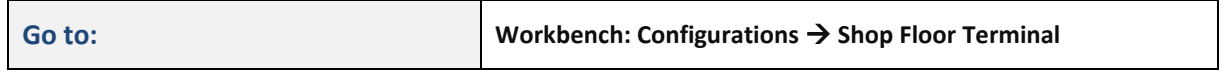

You can assign a printer for label printing explicitly to a specific workplace. The name of the printer must be the precise Windows printer name.

If you do not specify a printer, the default printer of the computer will be used for printing. If a default printer should not exist, either, the printer selection dialog will be displayed for manual selection.

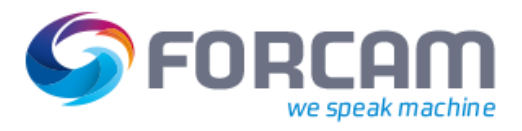

## **Assignment of Terminal Templates and Printers**

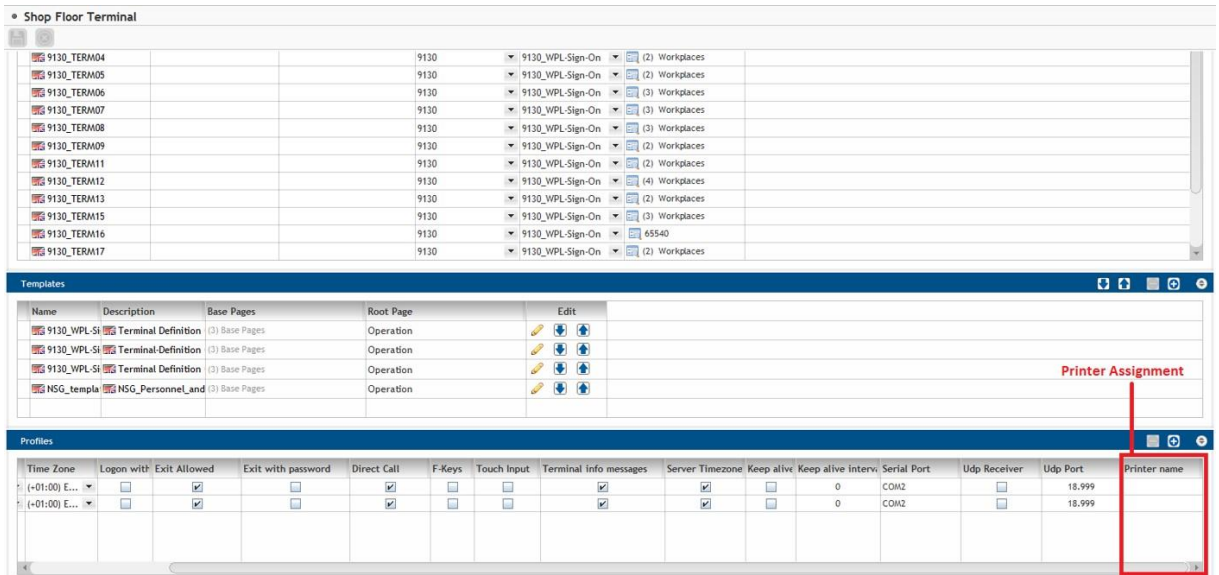

**Fig. 7: Explicit or default printer definition in Shop Floor Terminal configuration**

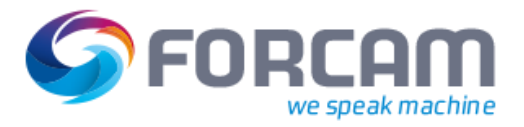

# <span id="page-11-0"></span>**3 Annex**

The \*.RTF data format presents the content as follows (example i[n Fig. 2\)](#page-6-1):

## {\rtf1\ansi\deff3\adeflang1025

{\fonttbl{\f0\froman\fprq2\fcharset0 Times New Roman;}{\f1\froman\fprq2\fcharset2 Symbol;}{\f2\fswiss\fprq2\fcharset0 Arial;}{\f3\froman\fprq2\fcharset0 Liberation Serif{\\*\falt Times New Roman};}{\f4\fswiss\fprq2\fcharset0 Liberation Sans{\\*\falt Ari-al};}{\f5\fswiss\fprq2\fcharset1 Arial;}{\f6\fnil\fprq2\fcharset1 Code 128;}{\f7\fnil\fprq2\fcharset0 Microsoft YaHei;}{\f8\fnil\fprq2\fcharset0 Man-gal;}{\f9\fnil\fprq0\fcharset1 Mangal;}} {\colortbl;\red0\green0\blue0;\red128\green128\blue128;} {\stylesheet{\s0\snext0\nowidctlpar{\\*\hyphen2\hyphlead2\hyphtrail2\hyphmax0}\cf0\kerning1\dbch\af10\langfe2052\dbch\af8\afs24\alang1081\loch\f3\fs24\lang1031 Normal;} {\s15\sbasedon0\snext16\sb240\sa120\keepn\dbch\af7\dbch\af8\afs28\loch\f4\fs28 \u220\'dcberschrift;} {\s16\sbasedon0\snext16\sl288\slmult1\sb0\sa140 Textk\u246\'f6rper;} {\s17\sbasedon16\snext17\sl288\slmult1\sb0\sa140\dbch\af9 Liste;} {\s18\sbasedon0\snext18\sb120\sa120\noline\i\dbch\af9\afs24\ai\fs24 Beschriftung;} {\s19\sbasedon0\snext19\noline\dbch\af9 Verzeichnis;} }{\info{\creatim\yr2015\mo8\dy15\hr8\min40}{\revtim\yr0\mo0\dy0\hr0\min0}{\printim\yr0\mo0\dy0\hr0\min0}{\comment LibreOffice}{\vern67241218}}\deftab709 \viewscale90 {\\*\pgdsctbl {\pgdsc0\pgdscuse451\pgwsxn11906\pghsxn16838\marglsxn1134\margrsxn1134\margtsxn1134\margbsxn1134\pgdscnxt0 Standard;}} \formshade\paperh16838\paperw11906\margl1134\margr1134\margt1134\margb1134\sectd\sbknone\sectunlocked1\pgndec\pgwsxn11906\pghsxn16838\marglsxn1134\margrsxn1134\margtsxn1134\margbsxn1134\ftnbj\ftnstart1\ftnrstcont\ftnnar\aenddoc\aftnrstcont\aftnstart1\aftnnrlc \pgndec\pard\plain \s0\nowidctlpar{\\*\hyphen2\hyphlead2\hyphtrail2\hyphmax0}\cf0\kerning1\dbch\af10\langfe2052\dbch\af8\afs24\alang1081\loch\f3\fs24\lang1031{\afs32\rtlch \ltrch\loch\fs32\loch\f5 PART NO: **@material\$number\_number@**} \par \pard\plain \s0\nowidctlpar{\\*\hyphen2\hyphlead2\hyphtrail2\hyphmax0}\cf0\kern-

ing1\dbch\af10\langfe2052\dbch\af8\afs24\alang1081\loch\f3\fs24\lang1031\afs32\rtlch \ltrch\loch\fs32\loch\f5

\par \pard\plain \s0\nowidctlpar{\\*\hyphen2\hyphlead2\hyphtrail2\hyphmax0}\cf0\kerning1\dbch\af10\langfe2052\dbch\af8\afs24\alang1081\loch\f3\fs24\lang1031{\afs72\rtlch \ltrch\loch\fs72\loch\f6

**@material\$number\_number|prefix='Q'|formatter=barcode128B@**}

\par \pard\plain \s0\nowidctlpar{\\*\hyphen2\hyphlead2\hyphtrail2\hyphmax0}\cf0\kerning1\dbch\af10\langfe2052\dbch\af8\afs24\alang1081\loch\f3\fs24\lang1031\afs32\rtlch \ltrch\loch\fs32\loch\f5

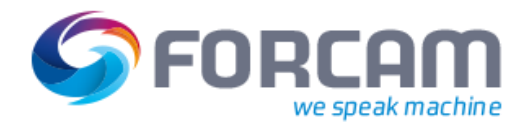

## **Assignment of Terminal Templates and Printers**

\par \pard\plain \s0\nowidctlpar{\\*\hyphen2\hyphlead2\hyphtrail2\hyphmax0}\cf0\kerning1\dbch\af10\langfe2052\dbch\af8\afs24\alang1081\loch\f3\fs24\lang1031{\afs32\rtlch \ltrch\loch\fs32\loch\f5

QUANTITY: **@erpYieldQuantity@**}

\par \pard\plain \s0\nowidctlpar{\\*\hyphen2\hyphlead2\hyphtrail2\hyphmax0}\cf0\kerning1\dbch\af10\langfe2052\dbch\af8\afs24\alang1081\loch\f3\fs24\lang1031\afs32\rtlch \ltrch\loch\fs32\loch\f5